## *Dynamiczna wizualizacja*

Wizualizacja architektury kojarzy siê zazwyczaj z obrazkami pokazującymi widoki budynku z zewnątrz lub aranżację wnętrza. Projektanci rzadko decydują się na przedstawianie obiektu w ruchu, gdy¿ panuje przekonanie, ¿e ten sposób prezentacji wymaga stosowania bardzo zaawansowanych technik i posiadania wiedzy "tajemnej". Otó¿, niekoniecznie. Program AccuRender 3.1 daje możliwość łatwego ożywienia modelu 3D każdemu kto potrafi ten model zrenderować.

Istnieja dwa (pomijając eksport do VRML) sposoby ruchomej prezentacji obiektu:

- 1 tradycyjna animacja czyli film prowadzący widza po określonej przez projektanta ścieżce i kierujący wzrok na z góry wyznaczone obszary sceny; ten sposób (jak każdy film) umożliwia wyreżyserowanie przebiegu obserwacji, obejście obiektu dookoła, przejście przez pomieszczenia i t.p.; jest dobry w sytuacji gdzie interaktywność jest utrudniona lub niemożliwa np: przed wiêkszym gronem osób lub w telewizji;
- 1 interaktywna panorama czyli zrenderowany obraz rzutowany na sferę, w centrum której znajduje się obserwator; to rozwiązanie pozwala widzowi decydować o tempie i kierunku rozglądania się oraz o zatrzymywaniu wzroku w dowolnym momencie; jest to bardzo dobry sposób prezentacji wnęrz – tak budynków jak i urbanistycznych; możliwość wyboru kierunku patrzenia, spontanicznych ruchów "głową" i zatrzymañ jest bardzo lubiana przez inwestorów gdy¿ jest zgodna z naturalnym sposobem percepcji konkretnej osoby.

Do wykonania obu rodzajów wizualizacii konieczne jest wczytanie do Accu-Rendera modelu z przypisanymi teksturami, światłami, i innymi elementami środowiska, które uznamy za stosowne – tak jak w przypadku renderingu w formie statycznego obrazka. Możliwe jest również wykonanie obliczeñ radiosity dla danej sceny.

Zakładając, że jest już tak przygotowany model przystępujemy do pracy.

## **Panorama**

W zakładce **Raytrace** z listy Type wybieramy **Panorama Network** (rys. 1) po czym klikamy na przycisku **New...** i w nowym oknie dialogowym wpisujemy nazwê panoramy oraz wybieramy z listy jej typ zależny od przeglądarki, której będziemy używać do poprawnego oglą-

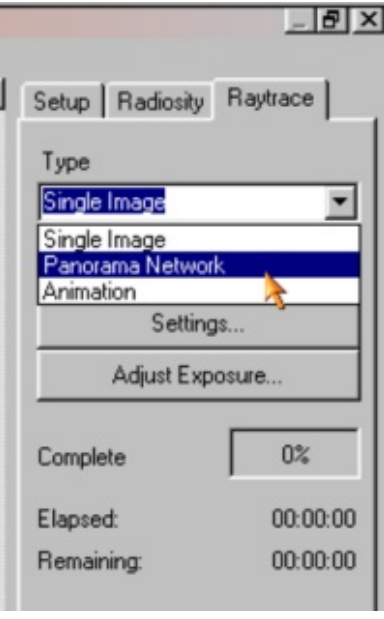

dania wycinka sfery. Następnie musimy wskazać lokalizację obserwatora (a właściwie jego głowy) w naszym modelu i początkowy kierunek patrzenia.

W kolejnym oknie dialogowym w zakładce Output ustalamy nazwę pliku, w którym zapisany będzie efekt naszej pracy. W zakładce **Render Quality** określamy parametry jakościowe renderingu (rys. 2).

Teraz, po zaznaczeniu nazwy panoramy, klikamy na przycisku **Render Frames...** oraz w zak³adce **Panorama** na przycisku **Raytrace** i czekamy na wygenerowanie obrazka.

To co zobaczymy wygląda dosyć dziwnie, ale nie zapominajmy, że mamy do czynienia z odwzorowaniem sfery na płaszczyźnie (rys. 3)..

## **Animacja**

W zakładce **Raytrace** z listy Type wybieramy **Animation**, klikamy na przycisku **New...** i w oknie dialogowym wpisujemy nazwe animacji. Nastepnie w oknie **Edit Animation** w zakładce **Main** klikamy na przycisku **Add** i wybieramy sposób tworzenia ścieżek celu i kamery. Dobrze jest narysować wcześniej w AutoCAD-zie dwa splajny 3D. Jeden, określający drogę kamery (głowy obserwatora) i drugi, określający drogę celu (zbiór punktów definiujacych centra każdej klatki filmu).

W kolejnym oknie dialogowym trzeba podać nazwę utworzonej ścieżki, ilość klatek w filmie i ewentualnie końcową długość ogniskowej obiektywu wirtualnej kamery (jeśli ma się różnić od początkowej).

 $\sim$   $\sim$   $\sim$   $\sim$ 

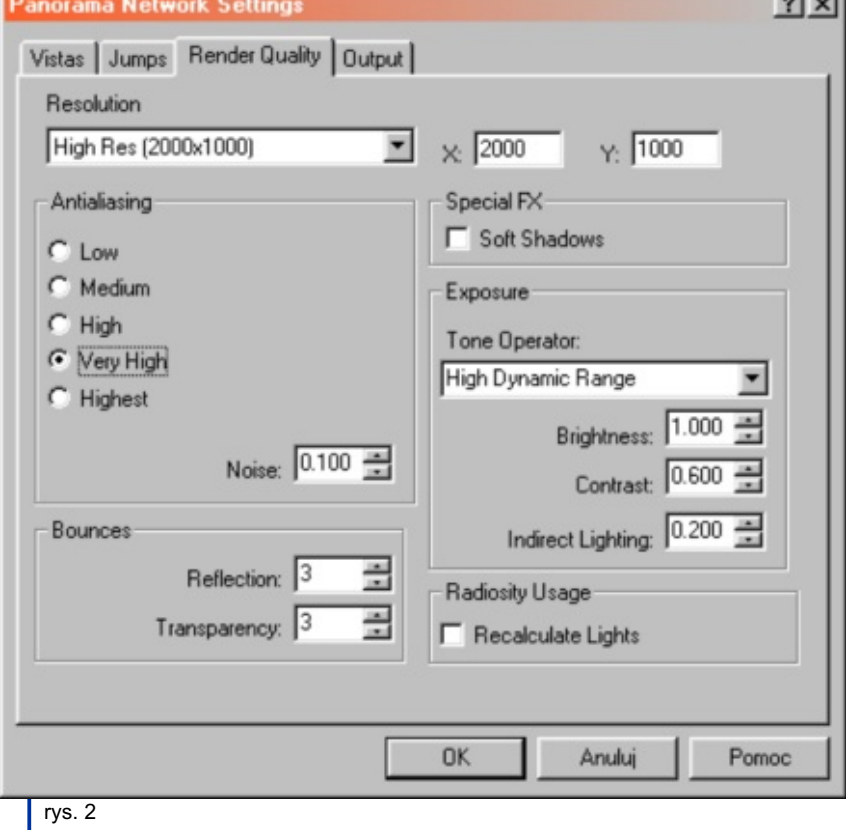

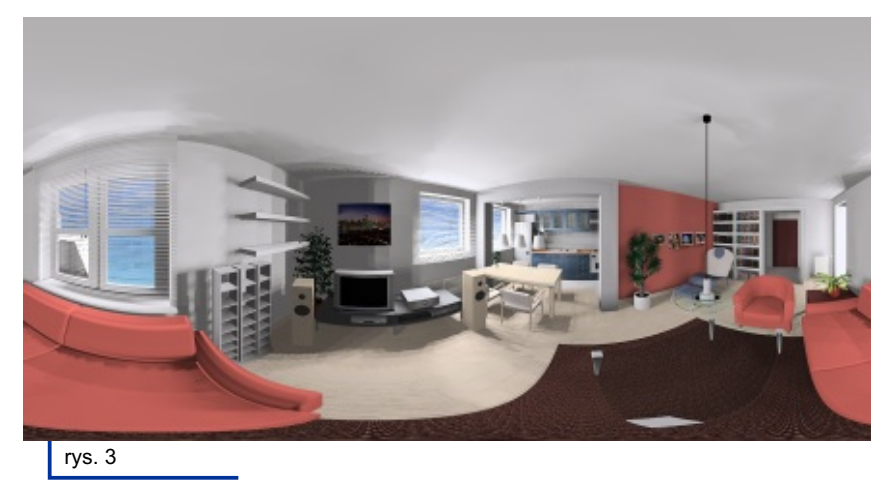

W nastepnei zakładce **Raytrace Quality** określamy parametry jakościowe renderingu poszczególnych klatek podobnie jak to robiliśmy w przypadku tworzenia panoramy. Tu uwaga, pamiętajmy, że komputer bedzie wykonywał raytracing każdej klatki, więc rozdzielczość (rozmiary w pikselach) ustalajmy z umiarem. Stopień antyaliasingu warto jest ustawić na wartość co najmniej Very High. Niestety, to wydłuży czas obliczeń ale uratuje nasz film od zmory schodkowych krawędzi obiektów, które w przypadku następujących po sobie obrazów powodują dramatyczny spadek ostrości i stawiają pod znakiem zapytania sens naszej pracy.

W ostatniej zakładce **More Settings**, oprócz ustawienia ekspozycji, możemy wpisać początkową długość ogniskowej obiektywu.

Po zamknięciu poprzedniego okna klikamy na przycisku **Render Frames...** aby otworzyć nowe. W polu **Preview** możemy oglądać, w trybie prostego cieniowania, wybrane klatki albo odtworzyć całość animacji. Możemy też, po kliknięciu na przycisku **Record...** zapisać do pliku AVI taką uproszczoną animację w celu wstępnej oceny.

W polu **Output** mamy do wyboru sposób w jaki będą zapisywane poszczególne klatki – jako film w formacie AVI czy też jako pojedyncze obrazy. Zdecydowanie polecam zapis ka¿dego obrazu do osobnego pliku w formacie TIFF. Dzięki temu uzyskamy pełnowartościowe (bez kompresji stratnej) bitmapy, które możemy skorygować wsadowo w programie fotoedycyjnym a następnie w tymże programie zamienić na film wybierając dowolną kompresję. Dodatkową zaletą tej metody jest fakt, ¿e w przypadku ewentualnej awarii komputera w trakcie pracy nad obrazami nie tracimy tych klatek, które już zostały policzone i możemy wznowić pracę od miejsca przerwania.

Poszczególne klatki otrzymują nazwy składające się z ustalonego przez nas w polu **Filename** rdzenia oraz sufiksu liczbowego o ilości cyfr ustalonej w polu # of **Digits to Append** (rys. 4).

Jeśli proces ustawiania parametrów animacji mamy zakończony i wykonaliśmy próbne renderingi fragmentów filmu mo żemy nacisnąć przycisk Start i... iść spać. Rano bedziemy mogli obejrzeć efekty naszej (i komputera) pracy (rys. 5).

Dla orientacji podaję, że przykład animacji, do której link podajê na koñcu tekstu renderował się ok. 10 godzin na komputerze z dwoma procesorami Pentium III 500MHz. Na komputerze z jednym procesorem o podobnej częstotliwości czas ten może być dwukrotnie dłuższy. Krytyczne dla szybkości obliczeń w AccuRenderze sa: czestotliwość taktowania i ilość procesorów. Podwojenie częstotliwości skutkuje

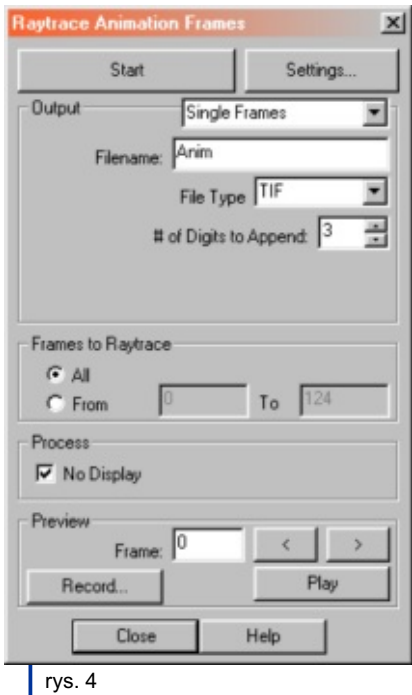

ok. 100% wzrostem szybkości zaś dodanie drugiego procesora przyspiesza obliczenia o ok. 80%.

Mimo tych "uciążliwości czasowych" zachęcam do twórczych eksperymentów.

> Mariusz Olszewski mail@moio.net

Przykłady panoramy i animacji: http://vizic.com/offer.htm

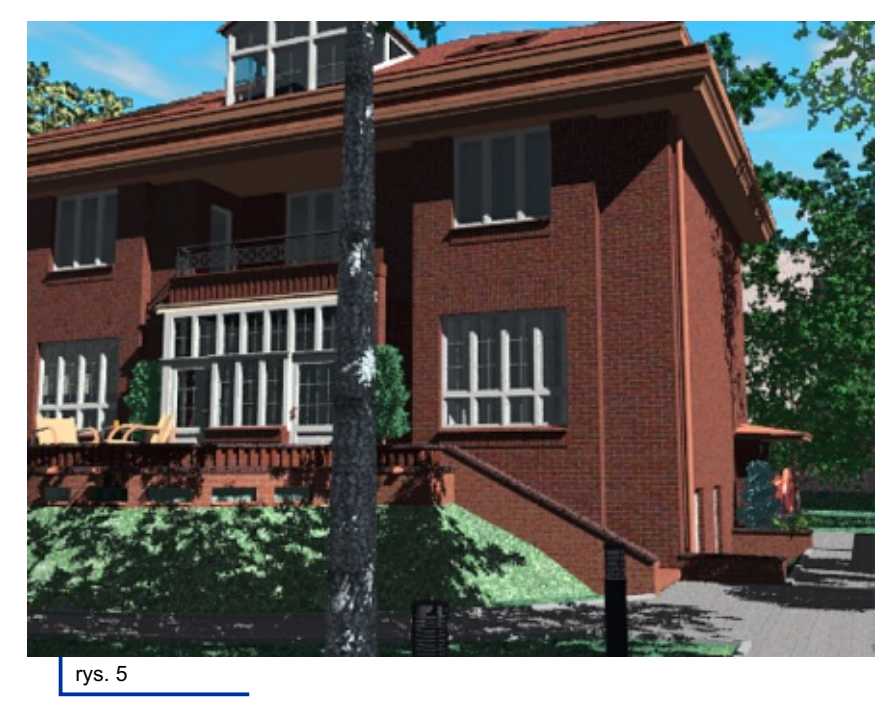